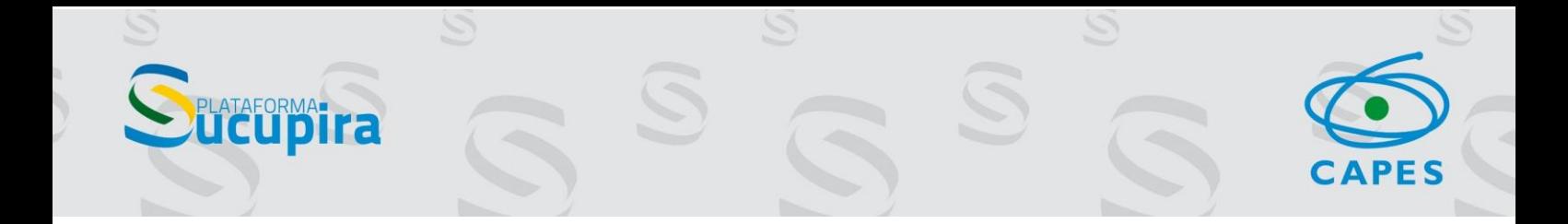

## Módulo de Classificação de Produções Intelectuais Tutorial para os coordenadores de área

Brasília, 28 de maio de 2021

## Sumário

**UCUPITA** 

S

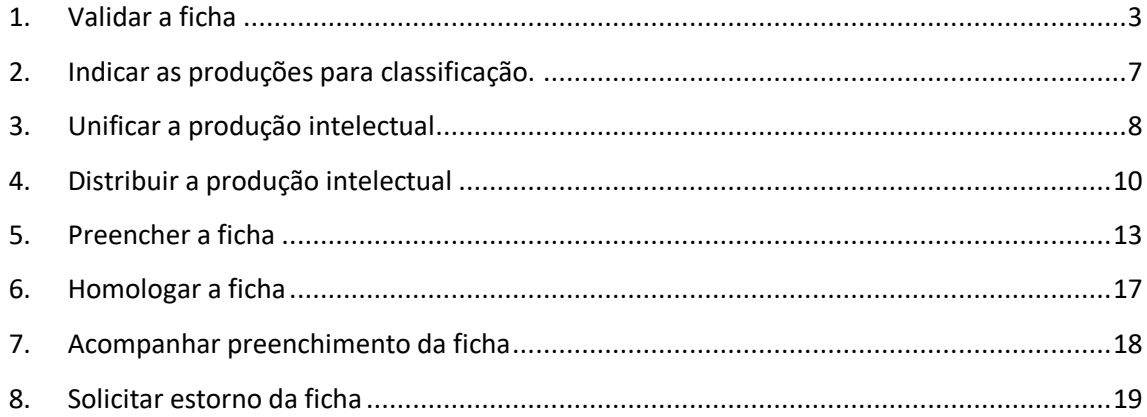

S

S

CAPES

Nesse tutorial apresentamos os procedimentos a serem realizados pelos coordenadores de área para a avaliação da produção intelectual.

## <span id="page-2-0"></span>1. Validar a ficha

**TAFORMATIC** 

Acessar o módulo Coordenador de Área.

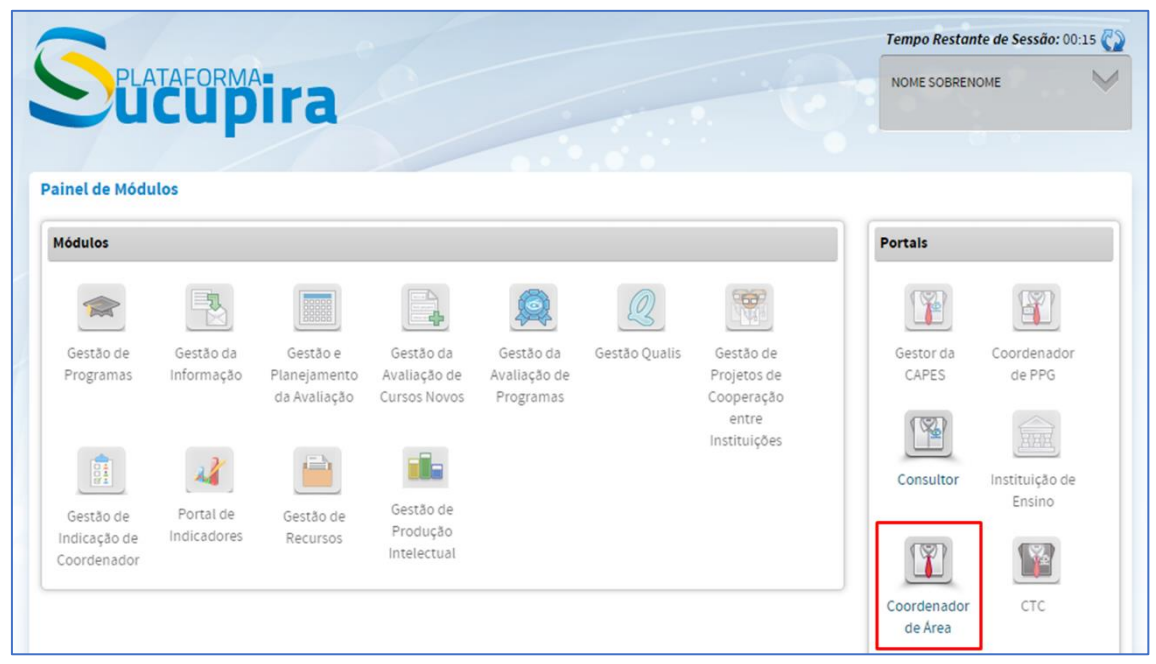

Clique na aba Produção intelectual, em seguida Validar ficha de avaliação.

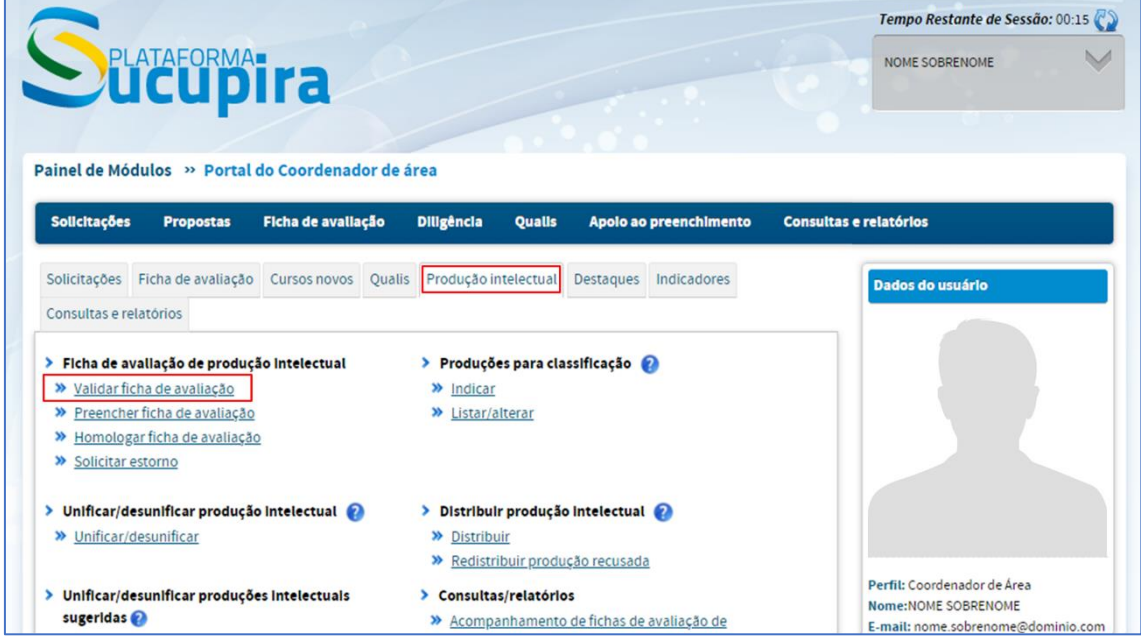

As fichas de avaliação estão preenchidas com um modelo padrão de quesitos, itens e indicadores. Na validação da ficha o Coordenador de Área poderá alterar o modelo de acordo com as necessidades da Área.

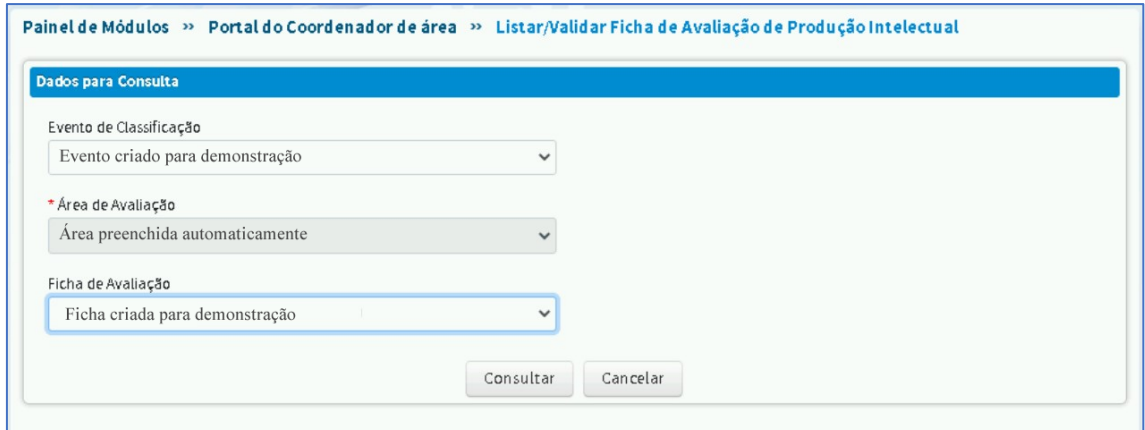

**AFORMATIC** 

Após selecionar o evento e a ficha de avaliação, o coordenador clicará no ícone verde Selecionar ficha de avaliação.

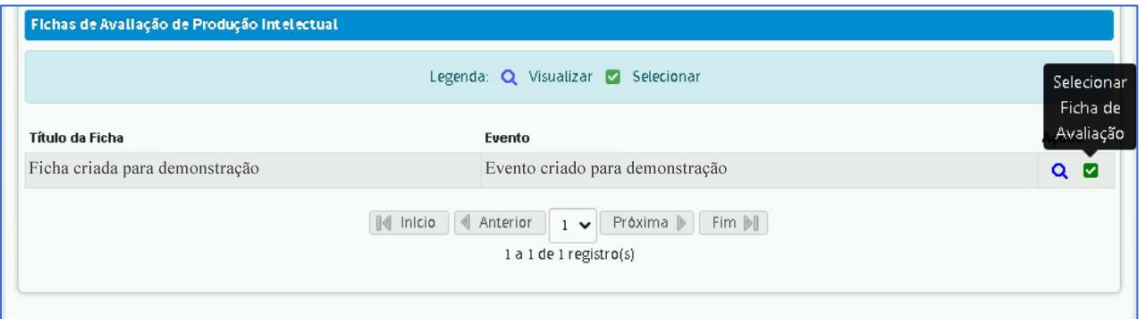

Para a edição dos valores da ficha, o coordenador deverá observar as seguintes regras:

1 – O somatório dos pontos dos Quesitos deverá ser igual a 100 pontos.

2 – O somatório dos pontos dos Itens de um Quesito não deverá ser maior que o valor do Quesito.

3 – O maior ponto de um Indicador não poderá ser maior que o valor do Item.

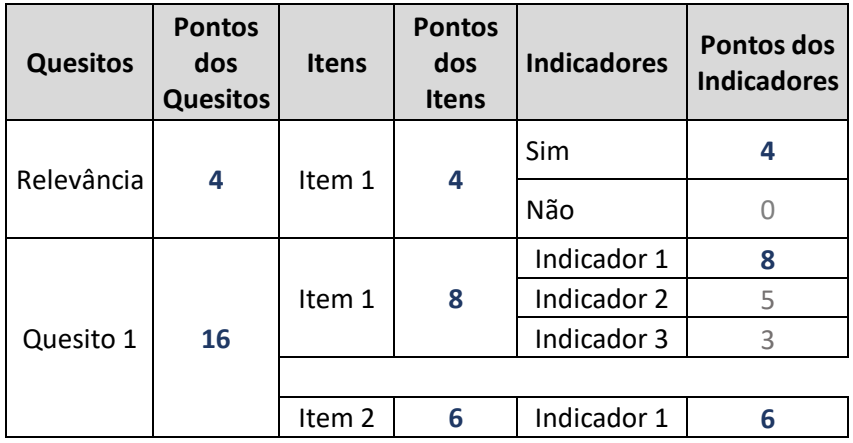

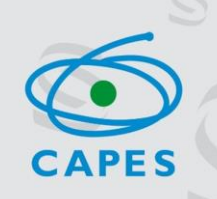

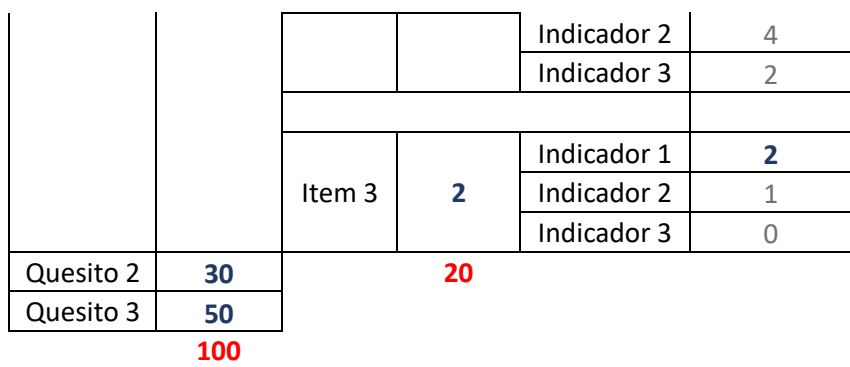

Ao adicionar ou alterar um item e clicar no botão Adicionar Item, o sistema verificará se o valor do item ultrapassa o valor do quesito e mostrará a seguinte mensagem:

A pontuação do item não pode ser superior à pontuação do quesito.

FORMAT **Ta** 

O mesmo procedimento será feito para os quesitos que ultrapassem os 100 pontos após clicar em Avançar.

O somatório dos pontos dos quesitos devem ser iguais a zero ou 100.

 $\overline{\mathbf{x}}$ 

 $\overline{\mathbf{x}}$ 

Caso o Coordenador de Área considere que um quesito ou um item não precise aparecer na ficha, deverá colocar o valor 0 (zero) nos indicadores do respectivo item e clicar em Não na questão: "Os consultores deverão visualizar quesitos, itens e indicadores zerados?"

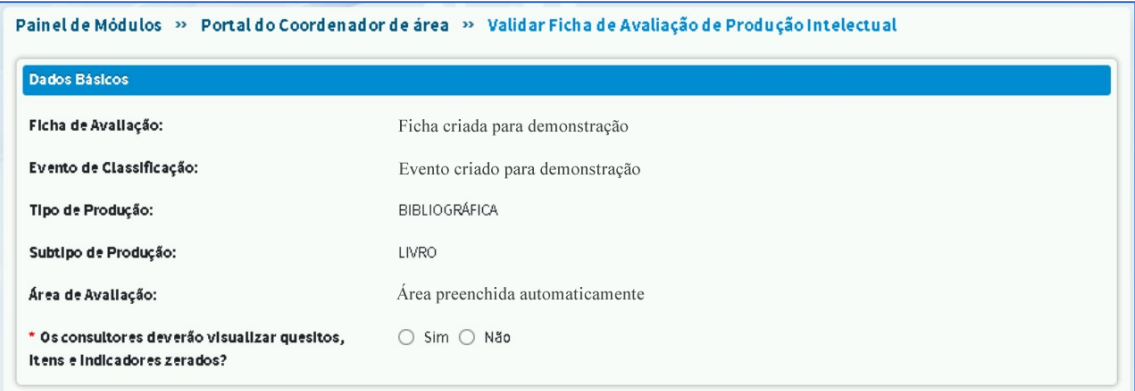

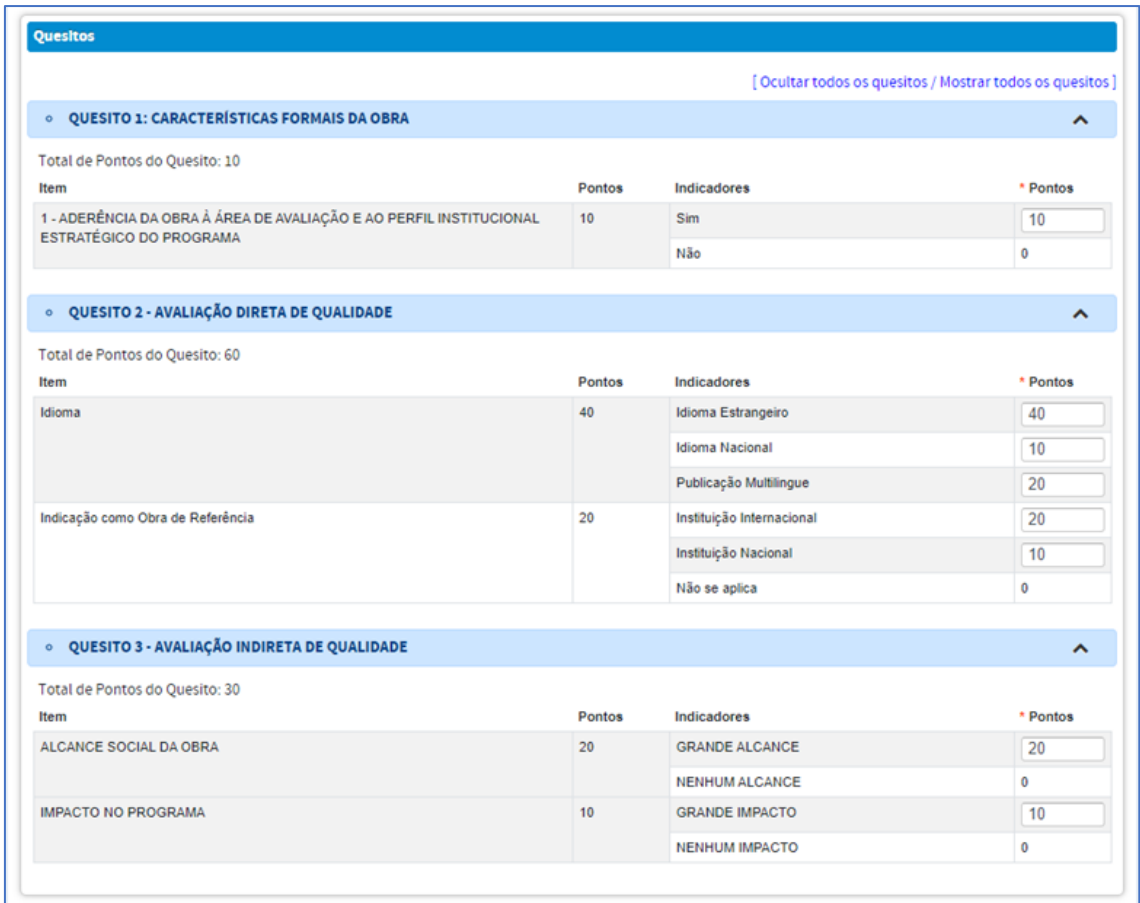

**AFORMATITA** 

O Quesito 3 utiliza indicadores com livre digitação para os pontos. Por este motivo os valores dos indicadores serão somados, formando assim o valor do item.

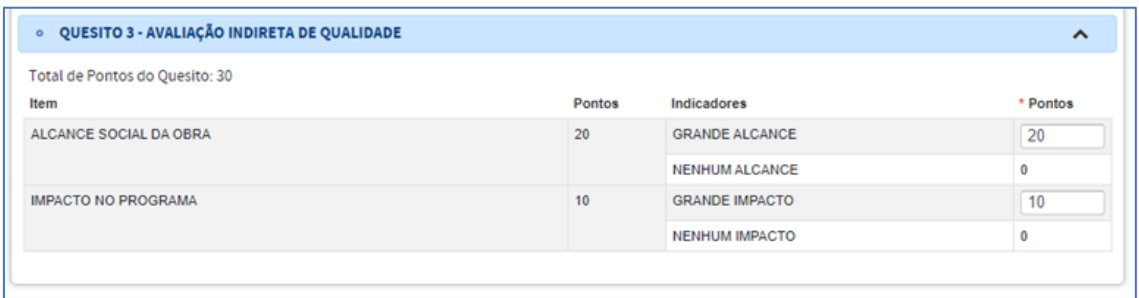

Na figura acima poderíamos considerar uma situação com mais indicadores, por exemplo: Grande impacto = 10, médio impacto = 5, baixo impacto = 3 e nenhum impacto = 0. Desta forma o valor do item seria a soma dos indicadores 10+5+3 = 18. O valor Total de Pontos do Quesito passaria para 38.

2. Indicar as produções para classificação.

**AFORMATIC** 

<span id="page-6-0"></span>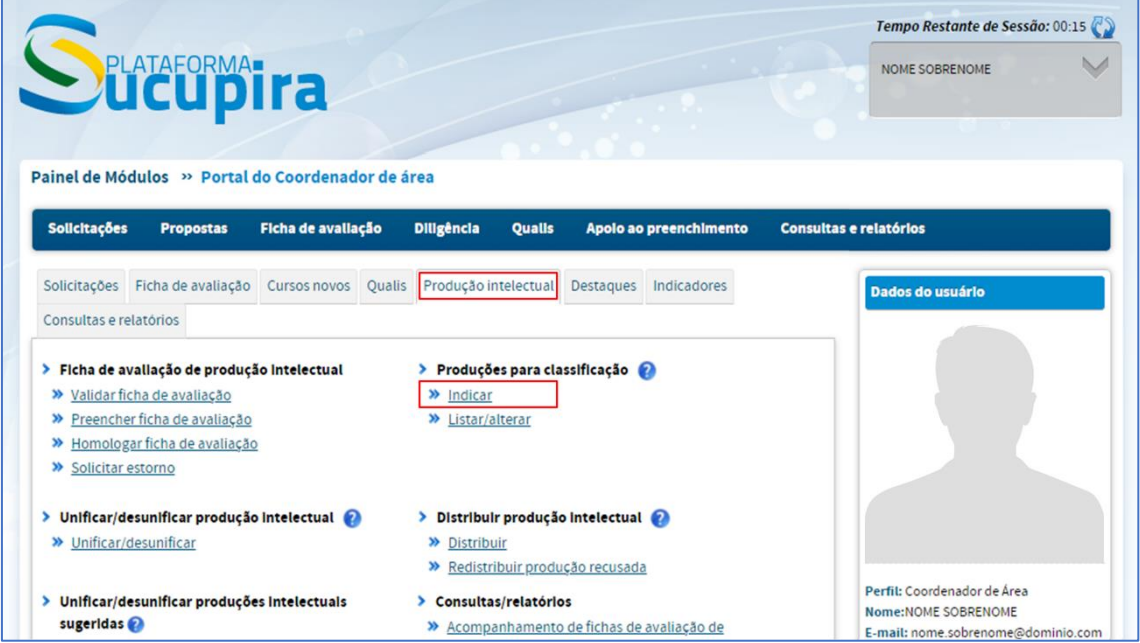

Na indicação das produções, o coordenador de área poderá selecionar quais produções deseja avaliar e, compartilhar a tarefa de unificar e desunificar as produções intelectuais com seus coordenadores adjuntos.

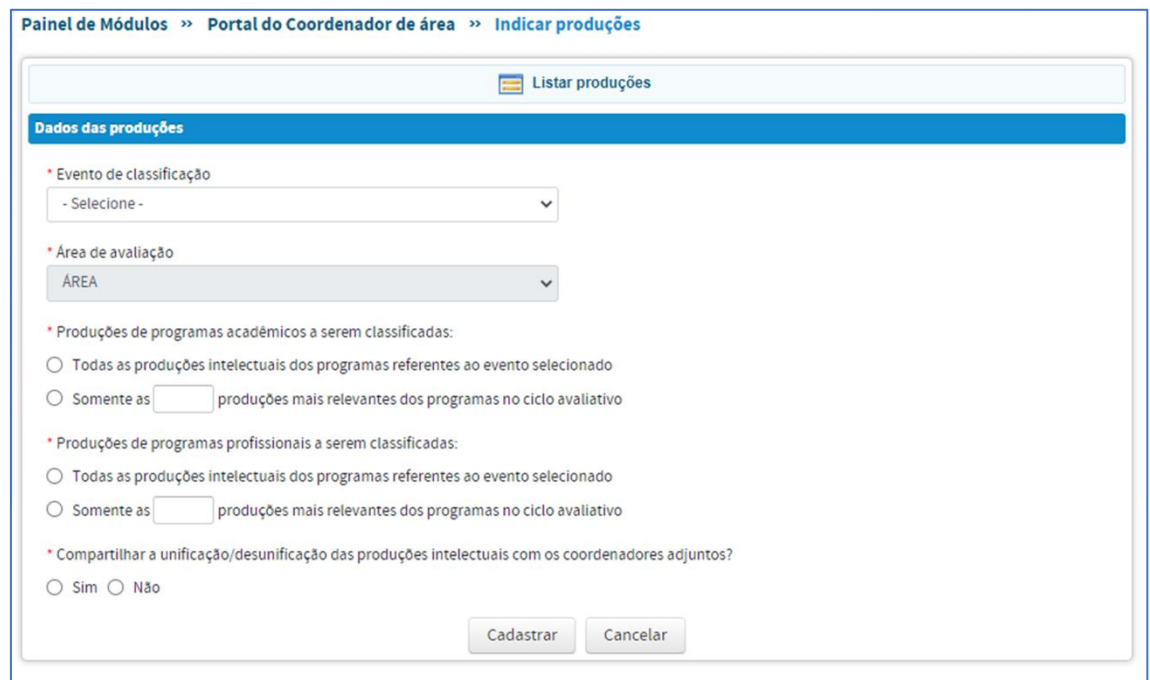

Após clicar em Cadastrar aparecerá a mensagem "Produções cadastradas com sucesso", conforme imagem abaixo.

**SPES** 

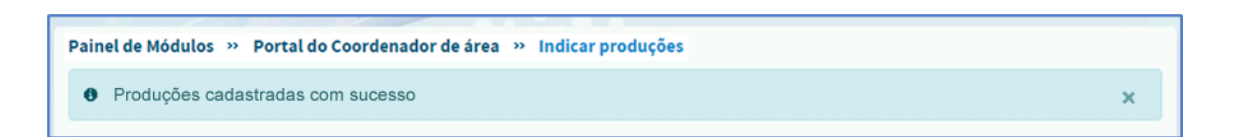

## 3. Unificar a produção intelectual

FORMA-

<span id="page-7-0"></span>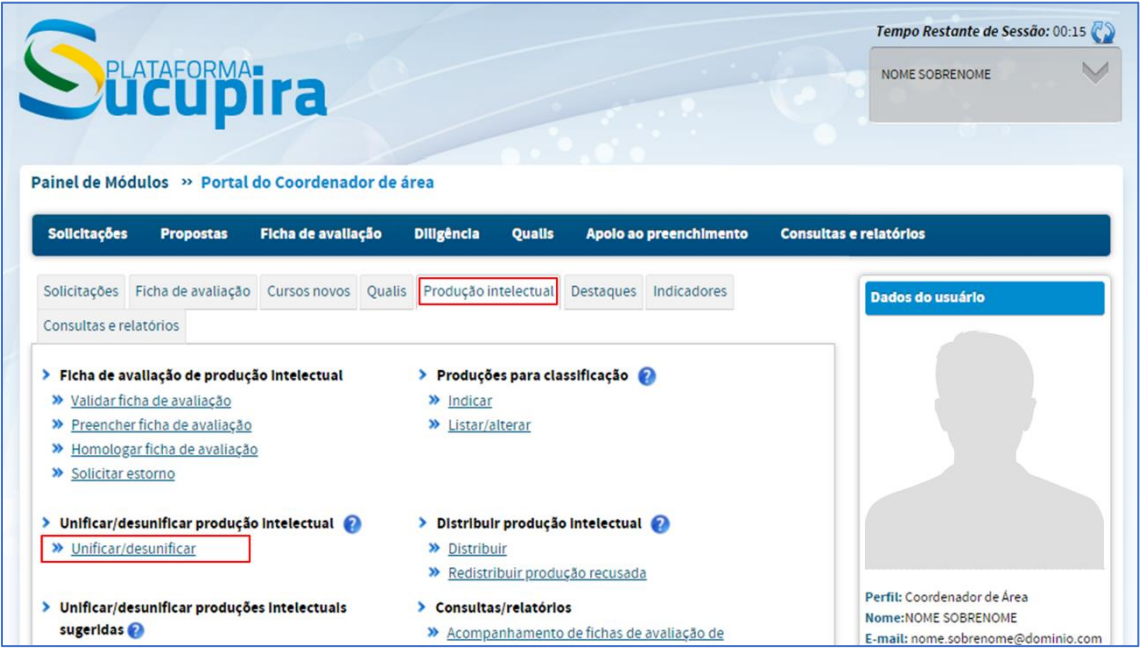

Caso o coordenador de área queira consultar uma obra específica poderá digitar o título ou se quiser ver todas as obras semelhantes basta clicar em Consultar.

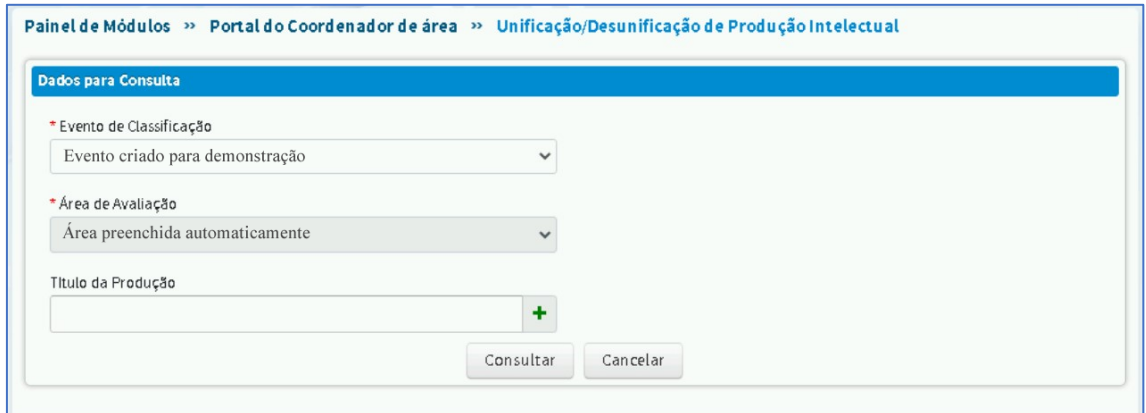

O sistema utiliza um algoritmo que verifica o título da obra e o ISBN para agrupar produções semelhantes. Esses grupos são numerados na coluna da esquerda. Nas colunas da direita é possível verificar os dados informados da obra e o anexo, caso tenha sido anexado.

Para unificar a produção, o coordenador de área deverá selecionar as obras de um grupo e indicar qual é a obra principal.

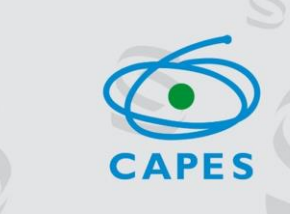

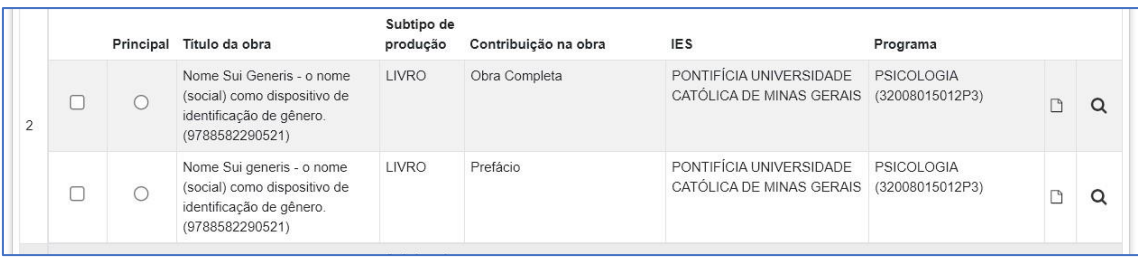

**TAFORMAT L'A** 

É possível analisar as diferenças entre as obras, tendo como base a obra principal. Para isso basta selecioná-las, marcar qual será a principal e clicar em Exibir Diferenças.

Uma tela com todos diferentes da obra será exibida, com a opção de 'Mostrar mais' ou 'Mostrar menos' informações.

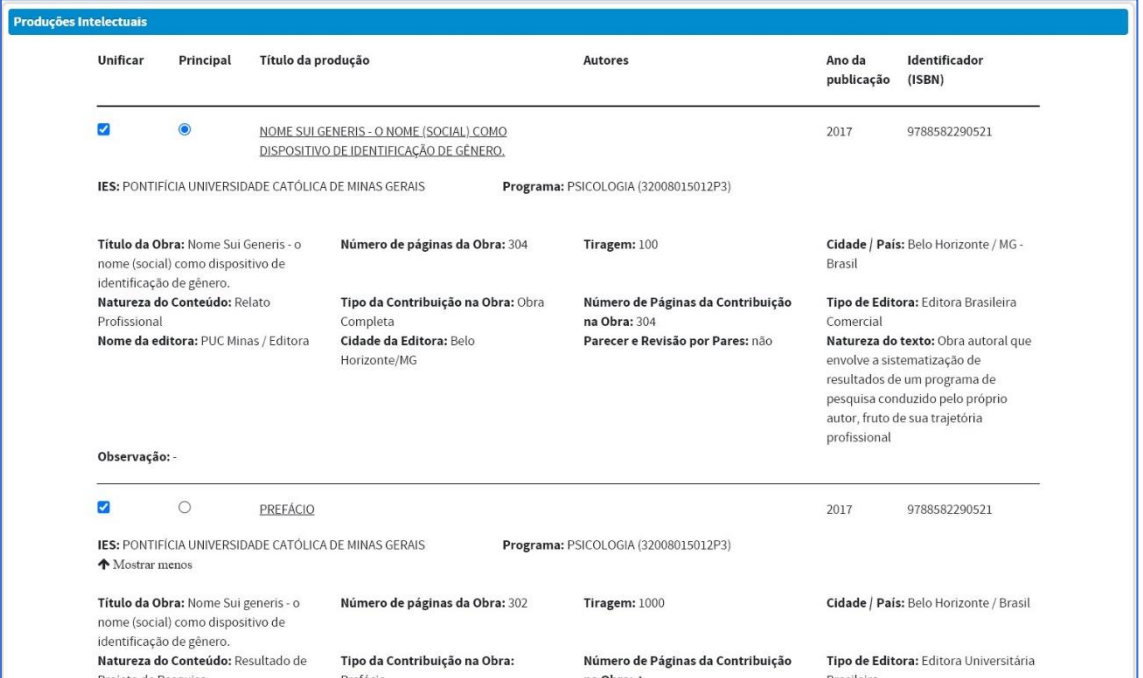

<span id="page-9-0"></span>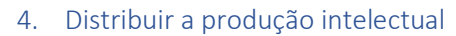

FORMA-<br>UDI

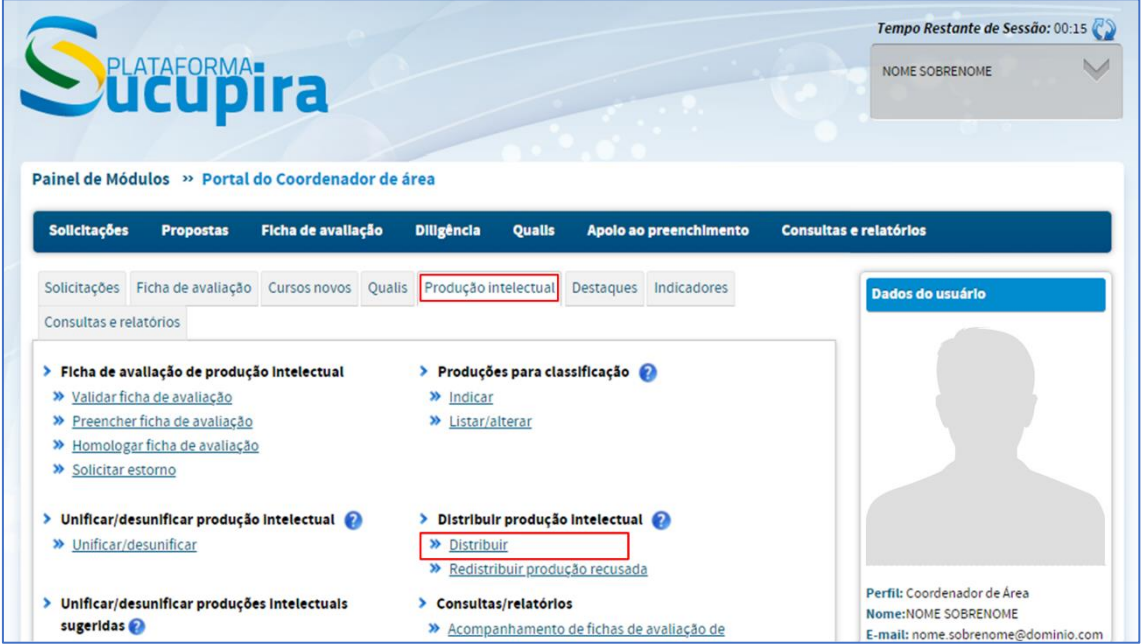

Ao selecionar o evento e clicar em Consultar o sistema fará a distribuição automática para todos os consultores cadastrados. O sistema evita conflitos entre produções e consultores da mesma instituição, programa e autoria.

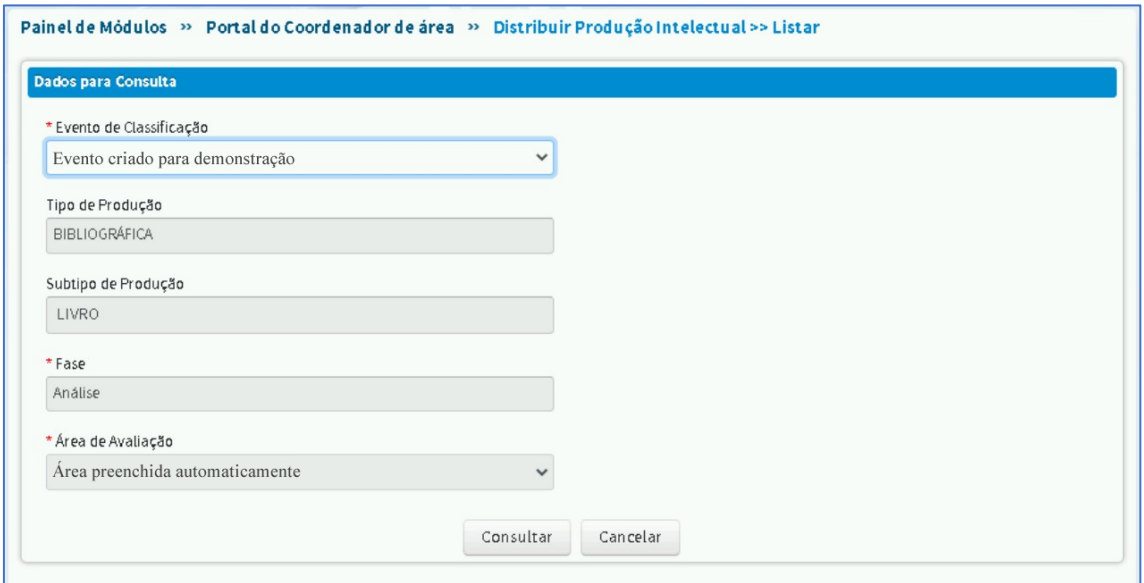

Ao selecionar o evento e clicar em Consultar o sistema exibirá uma mensagem de alerta e caso o coordenador clique em Sim iniciará a distribuição automática para todos os consultores cadastrados.

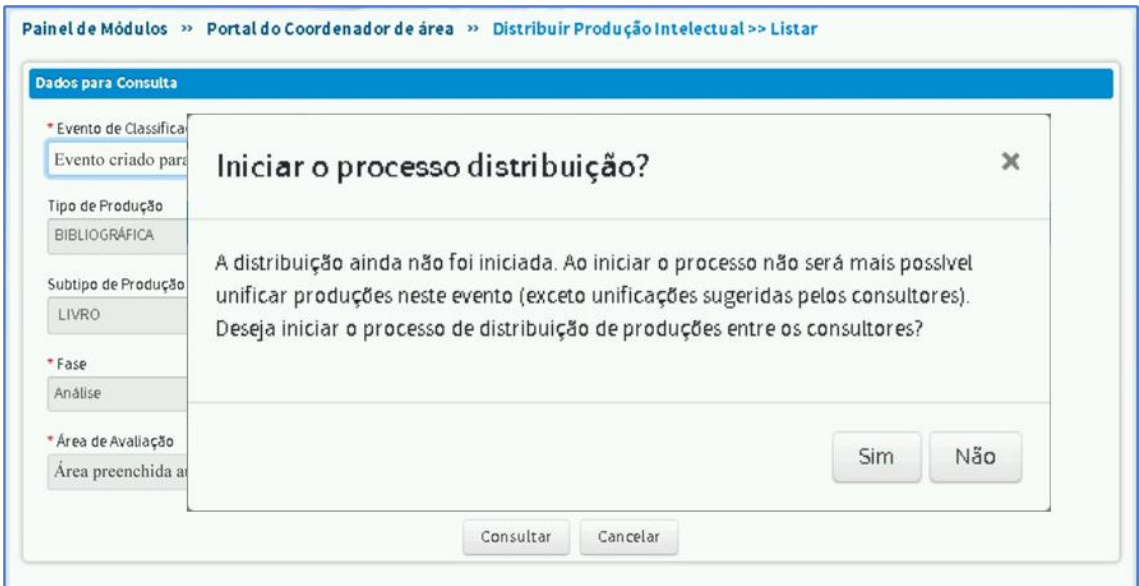

FORMA-

Durante a distribuição o sistema fará uma análise para evitar conflitos entre produções e consultores da mesma instituição, programa e autoria.

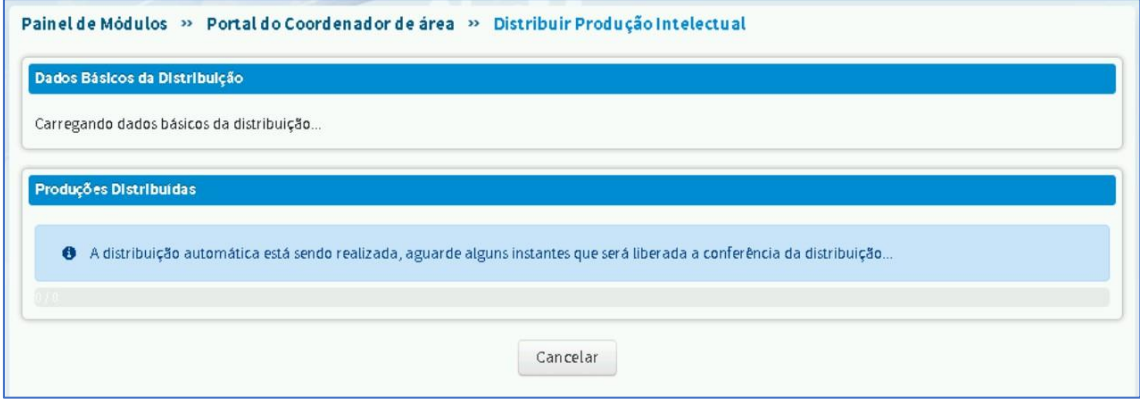

Após a distribuição da produção para os consultores uma tabela será exibida com o nome do consultor, a instituição de ensino a que ele pertence e a quantidade de obras que foram distribuídas para cada consultor.

Os consultores receberão a ficha com os dados preenchidos, a partir do que foi informado pelos PPGs no Coleta.

No ícone da última coluna do lado direito o coordenador poderá conferir quais obras foram atribuídas para cada consultor.

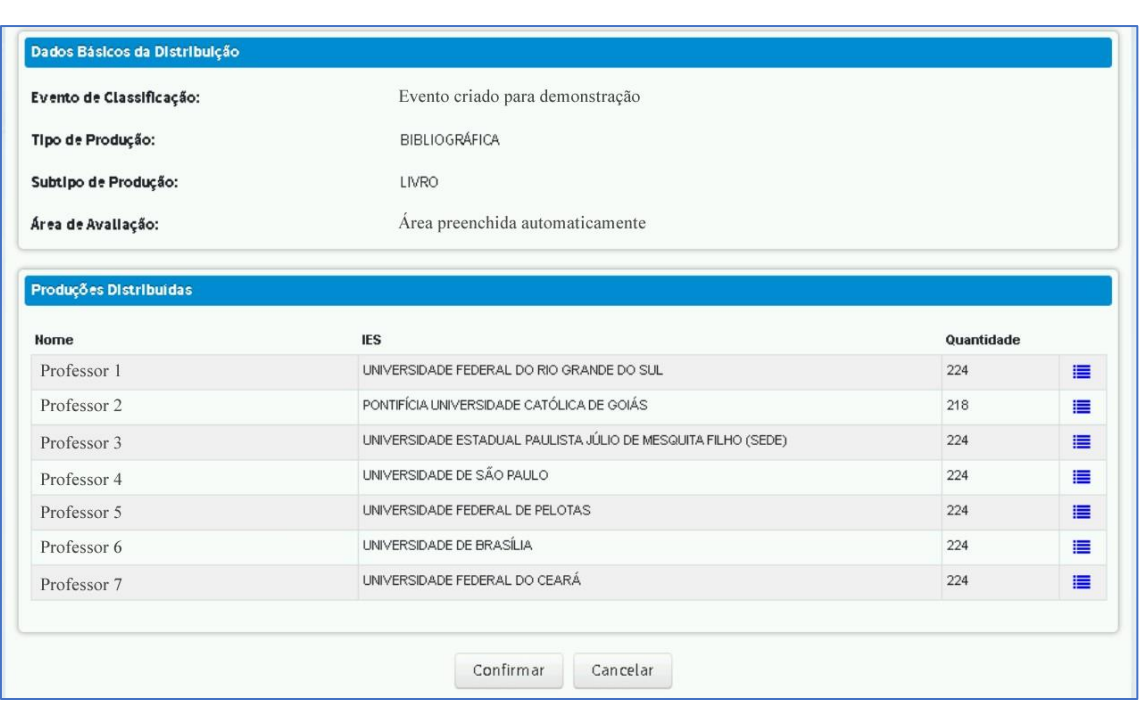

TAFORMAN

O cadastro dos consultores é realizado pela equipe da CEA/DAV, a partir de lista indicada pelo Coordenador de Área, mediante quantitativos aprovados pela DAV.

**CAPES** 

<span id="page-12-0"></span>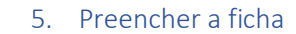

FORMAT **ra** 

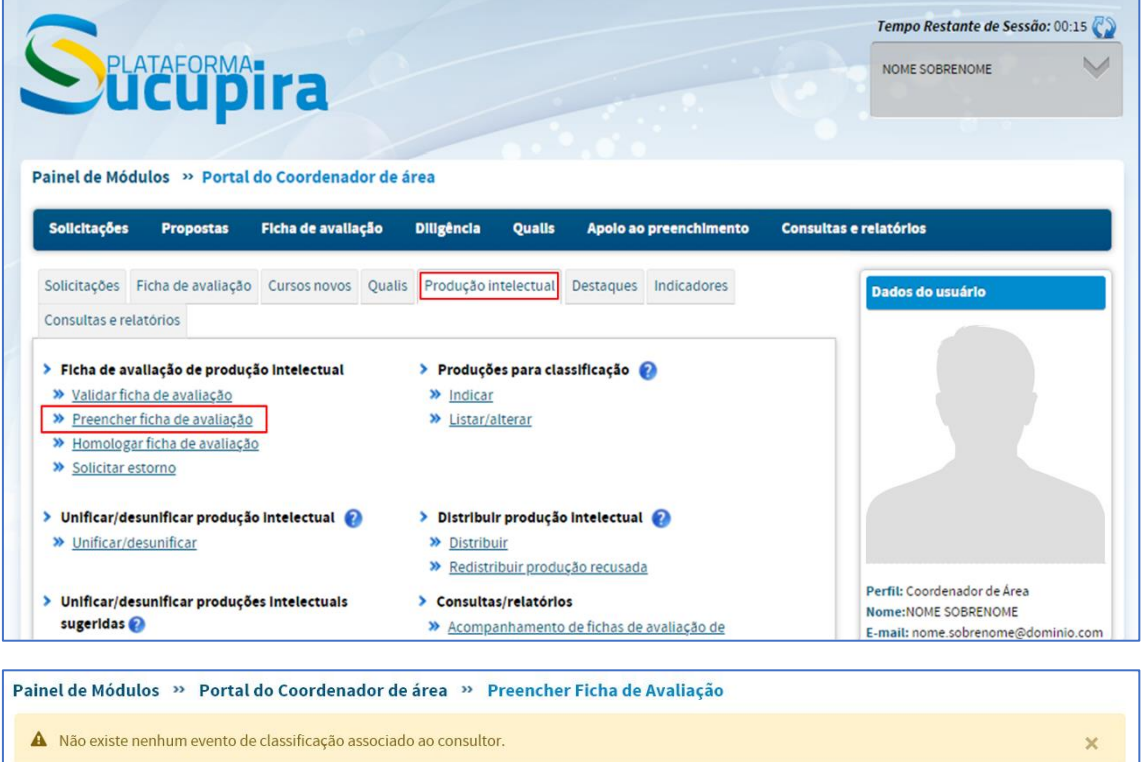

Caso essa mensagem seja exibida, significa que o coordenador de área deverá voltar ao item 1, deste manual.

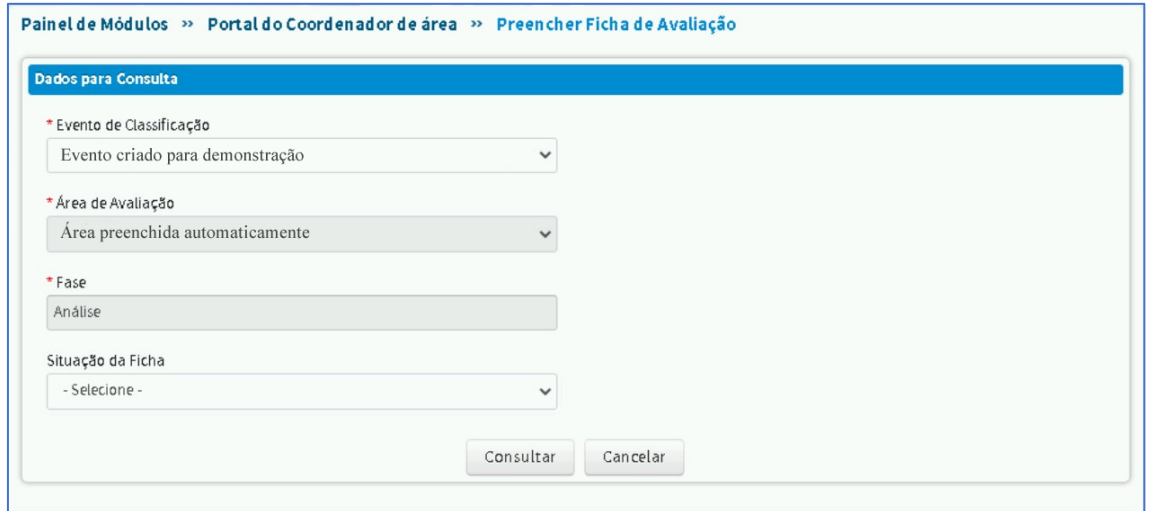

Após selecionar o evento, o coordenador de área poderá consultar todas as fichas que foram distribuídas a ele ou utilizar o filtro Situação da Ficha para analisar as fichas por situação.

Exemplos de situação da ficha:

PES

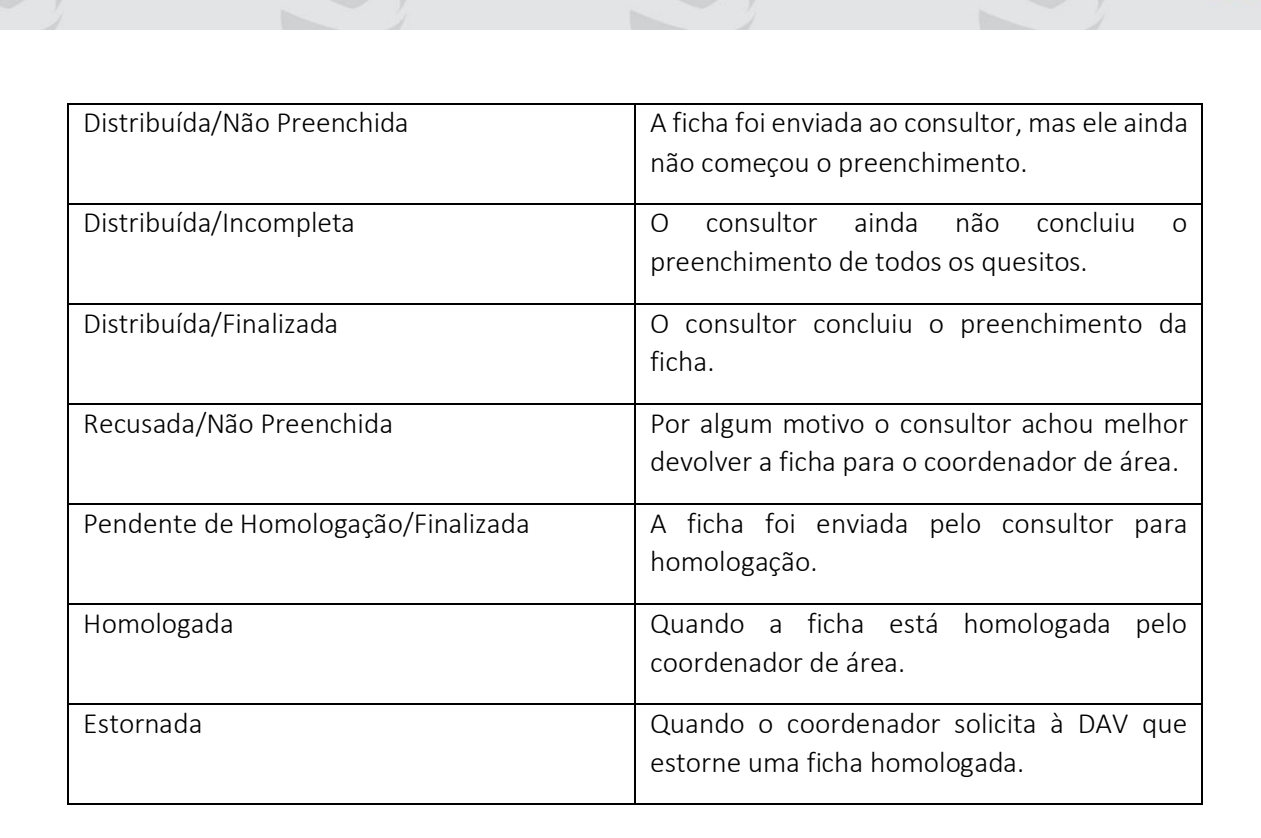

FORMAT **Ta** 

Ao clicar no ícone verde da coluna Ações, o coordenador de área iniciará o preenchimento da ficha de avaliação da produção.

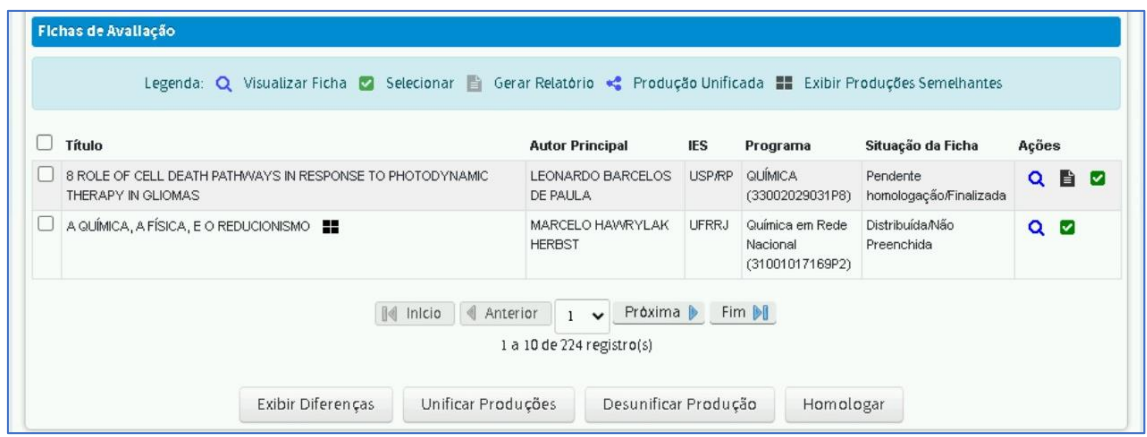

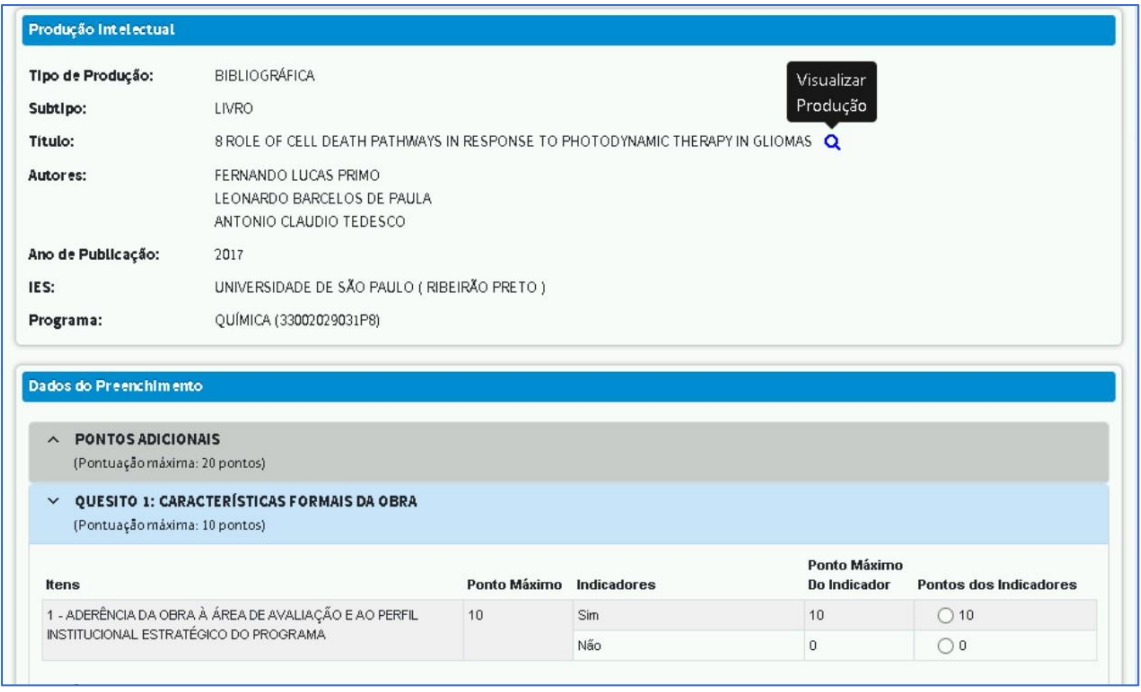

O consultor poderá visualizar a produção clicando na lupa.

**AFORMATIC** 

ATENÇÃO: Caso o consultor marque a opção Não para o item ADERÊNCIA DA OBRA À ÁREA DE AVALIAÇÃO E AO PERFIL INSTITUCIONAL DO PROGRAMA, a ficha será finalizada automaticamente e classificada como LNC. Somente o coordenador de área poderá alterar esta classificação posteriormente antes de homologar a ficha.

Os demais Quesitos e seus respectivos itens só ficarão disponíveis caso o item correspondente à ADERÊNCIA seja marcado como Sim.

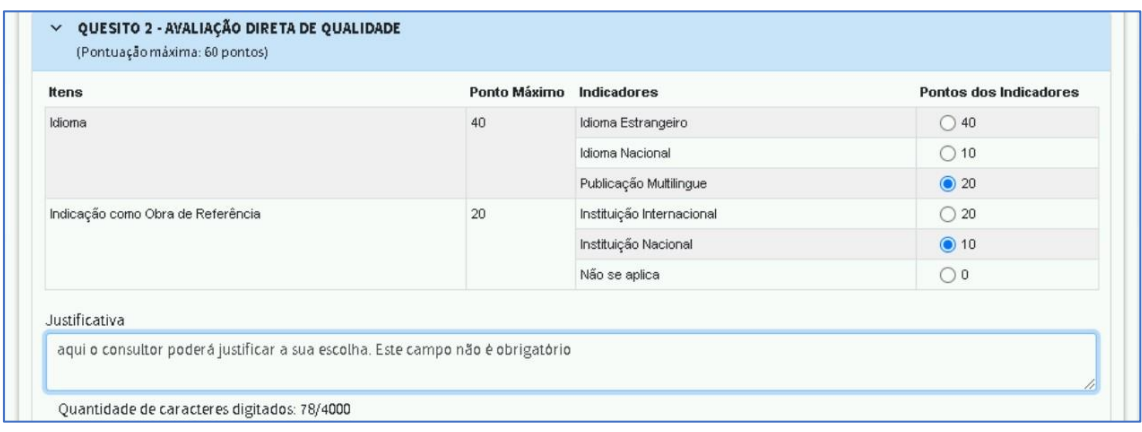

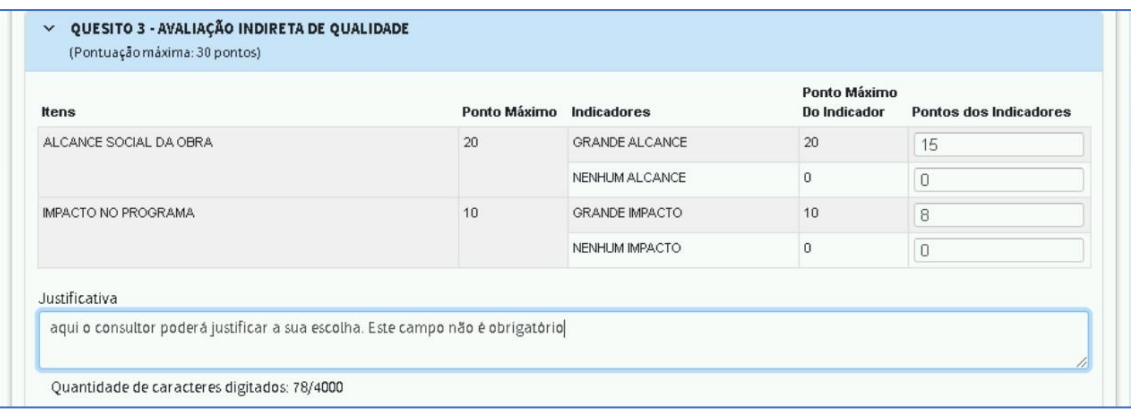

ORMA-<br>LIDI

Alguns indicadores possuem a pontuação com um valor mínimo e um máximo. O consultor dará a pontuação que achar conveniente.

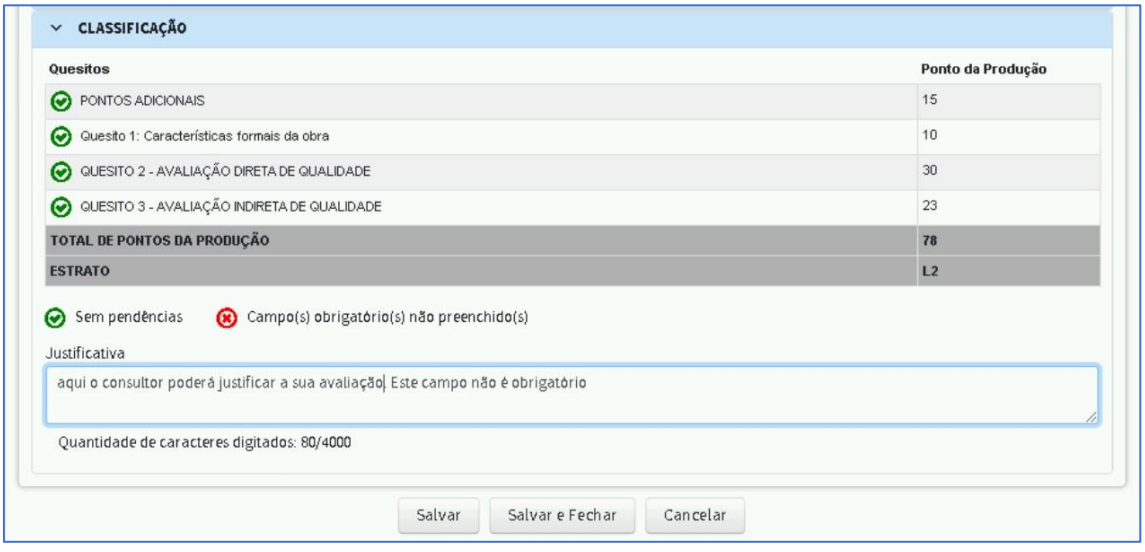

Ao final do preenchimento da ficha há um checklist que indica se algum Quesito ou Item ficou pendente.

Durante a avaliação, o coordenador de área ou o consultor poderá clicar em Salvar. Esta opção permitirá ao consultor finalizar a ficha em um outro momento.

Ao clicar em Salvar e Fechar a situação da ficha passará para a situação Pendente Homologação/Finalizada.

Obs.: Quando um consultor clica no botão Salvar e Fechar um outro botão ficará disponível, que é o Disponibilizar para Homologação.

<span id="page-16-0"></span>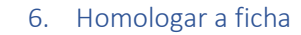

FORMA-

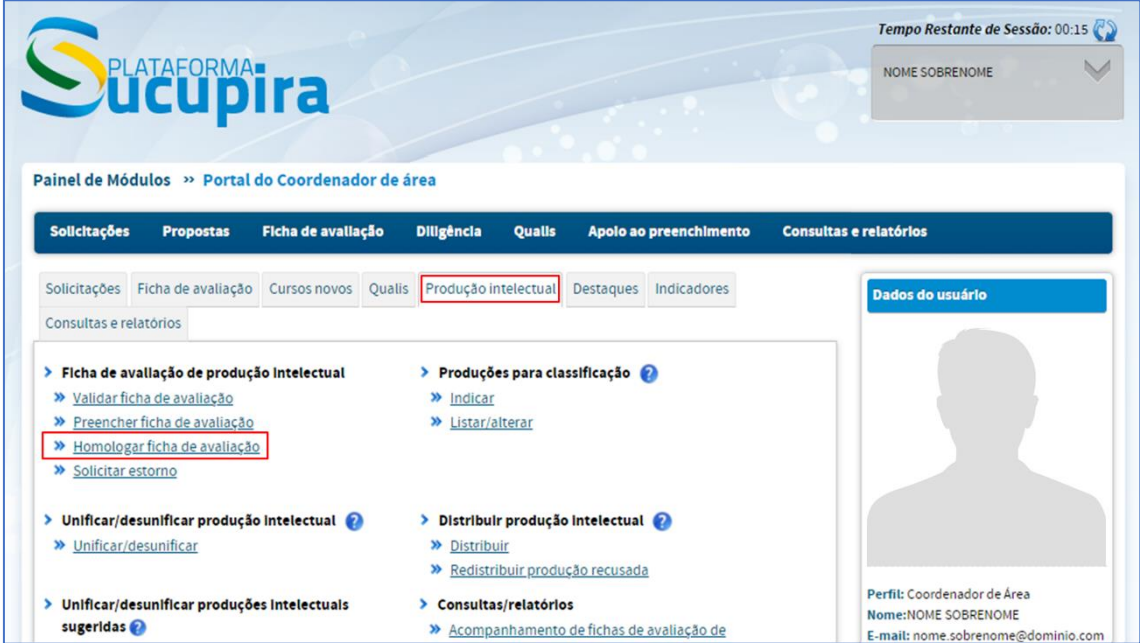

O Coordenador de área poderá homologar as suas fichas selecionando aquelas que estão na situação Pendente homologação/Finalizada e clicando no botão Homologar.

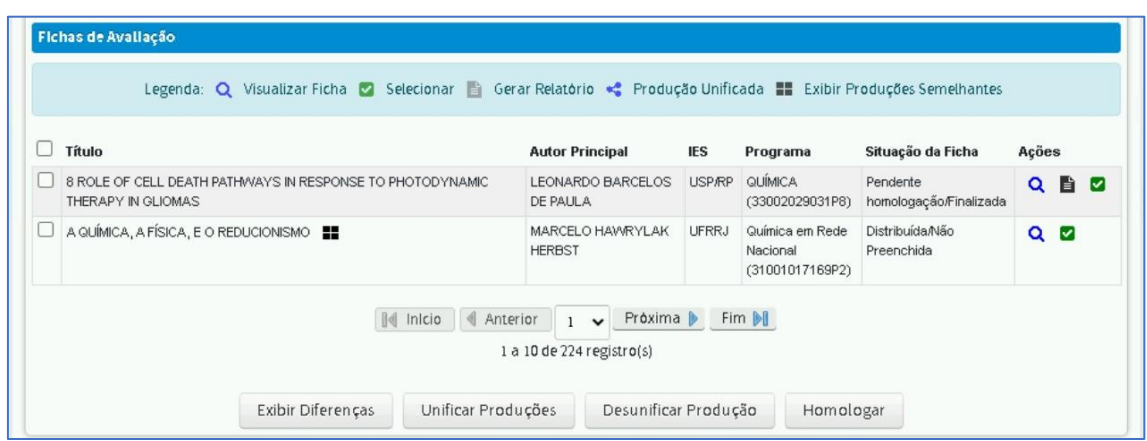

Esta tela também permite ao coordenador selecionar uma produção que está com o ícone Exibir Produções Semelhantes ou Produção Unificada. Os procedimentos para exibir as diferenças e unificar produções estão descritas no item 3 deste manual.

Há uma outra opção para homologação em lote de todas as produções.

7. Acompanhar preenchimento da ficha

FORMA-

<span id="page-17-0"></span>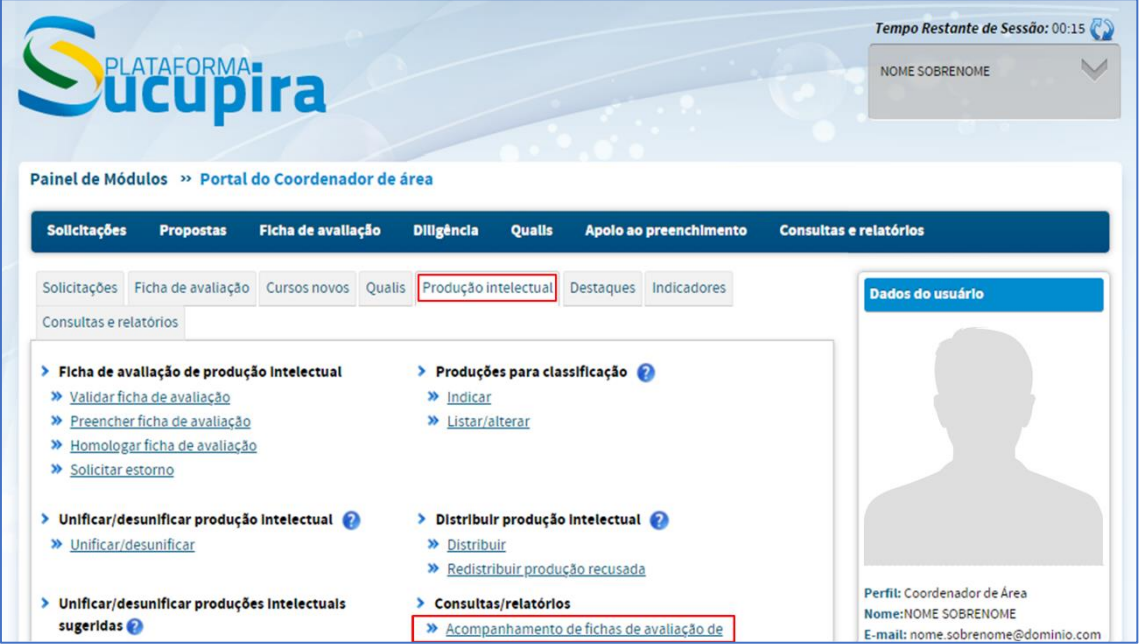

É possível acompanhar o preenchimento de todas as fichas que foram distribuídas para os consultores por meio desta opção.

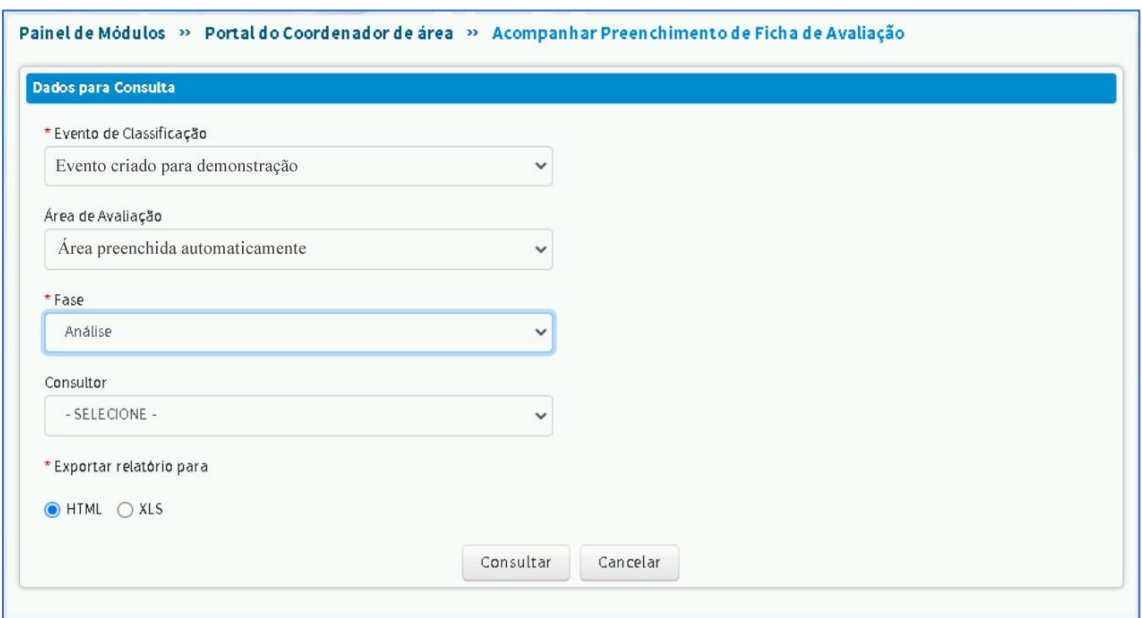

É possível utilizar o filtro para pesquisar todas as fichas ou as fichas de um consultor específico, clicando na caixa de seleção Consultor.

Este relatório poderá ser gerado em HTML ou Excel.

**PES** 

<span id="page-18-0"></span>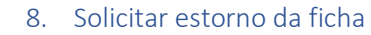

FORMATIZ

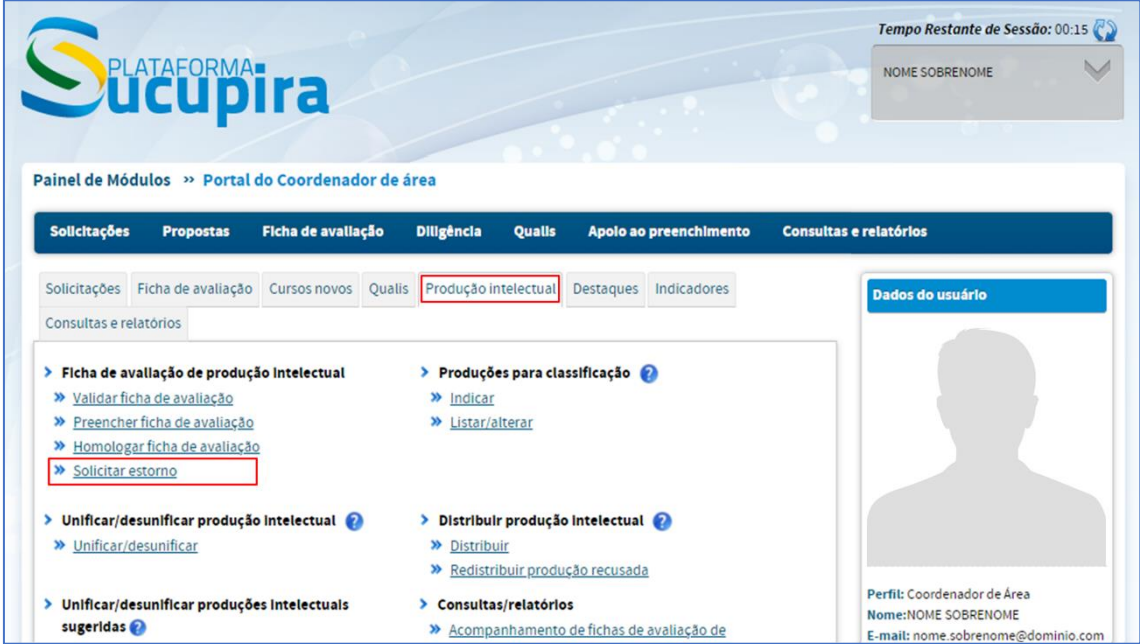

Após homologar uma ficha não será mais possível fazer qualquer alteração. Caso o coordenador de área deseje corrigir uma ficha já homologada, poderá usar a opção Solicitar Estorno.

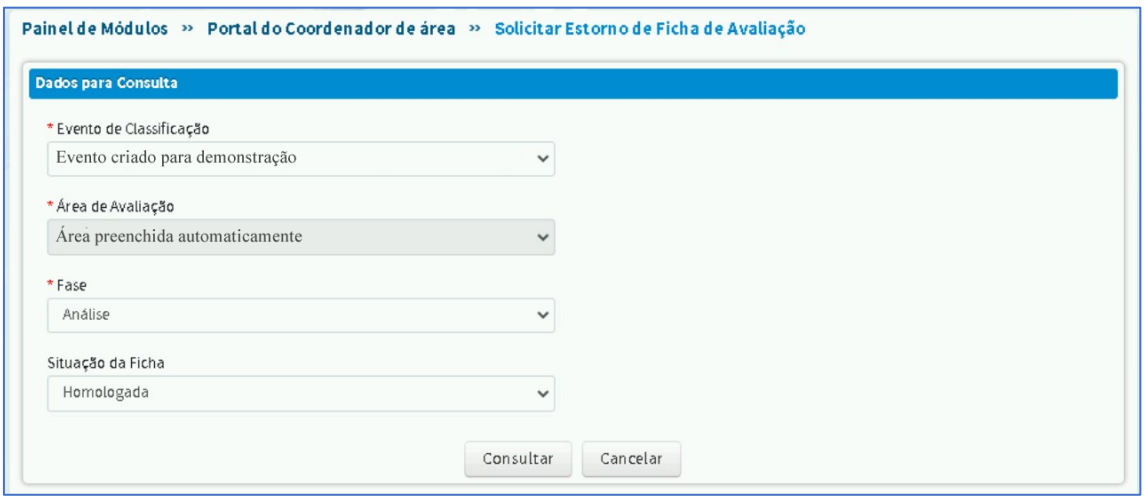

Após a seleção do Evento de Classificação e da Fase (Análise ou Reconsideração) uma nova tabela será exibida.

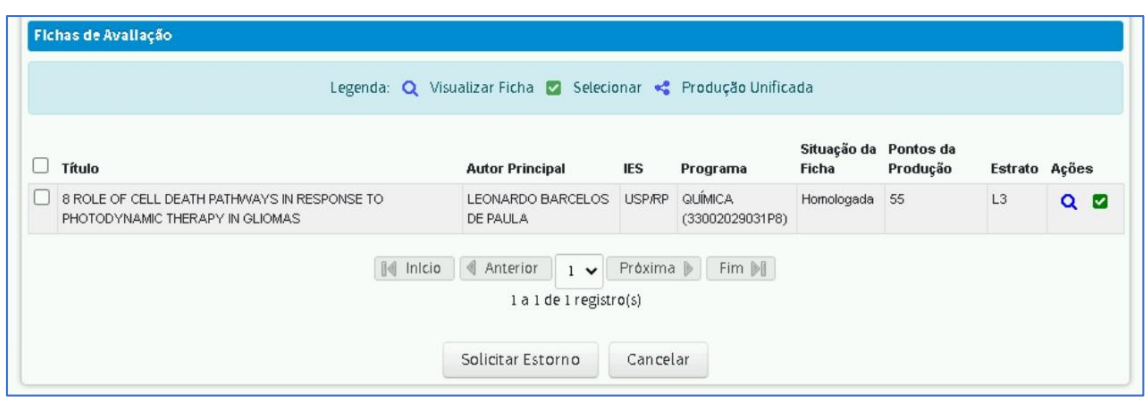

**AFORMATITA** 

O coordenador deverá clicar no ícone verde da coluna Ações e um campo obrigatório para justificativa da solicitação de estorno será aberto.

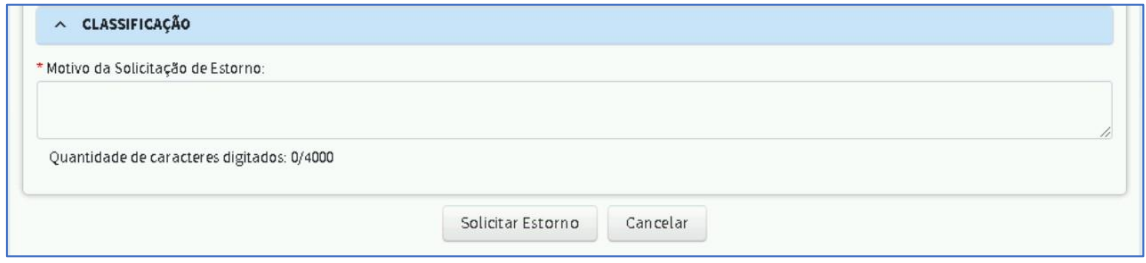

Caso o coordenador queira solicitar o estorno de várias fichas basta selecionar as obras usando o *checkbox* da coluna da esquerda e fazer uma única justificativa.

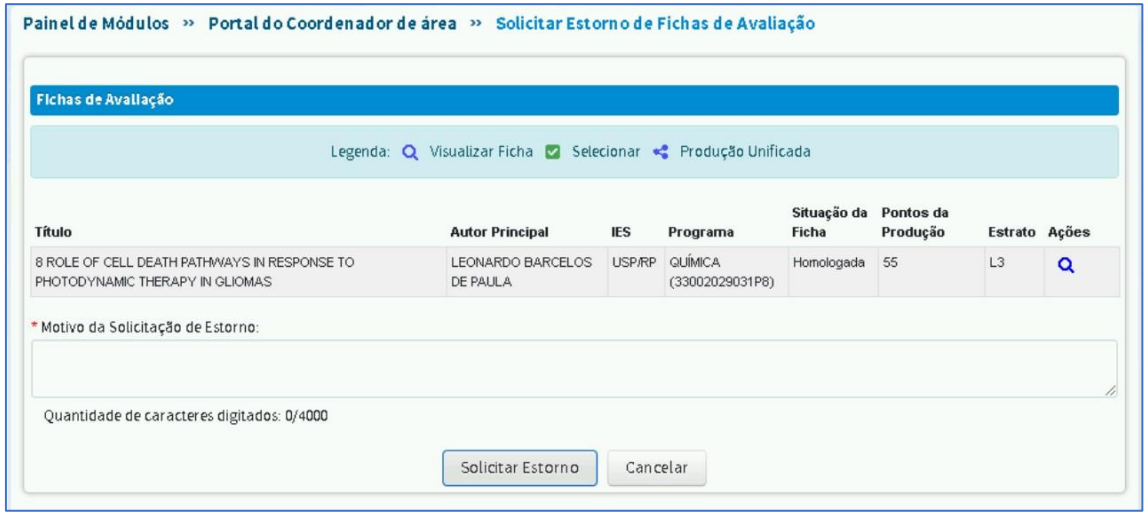